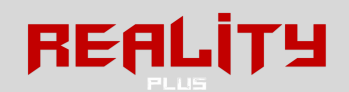

## Instrukcja obsługi zestawu Oculus Quest

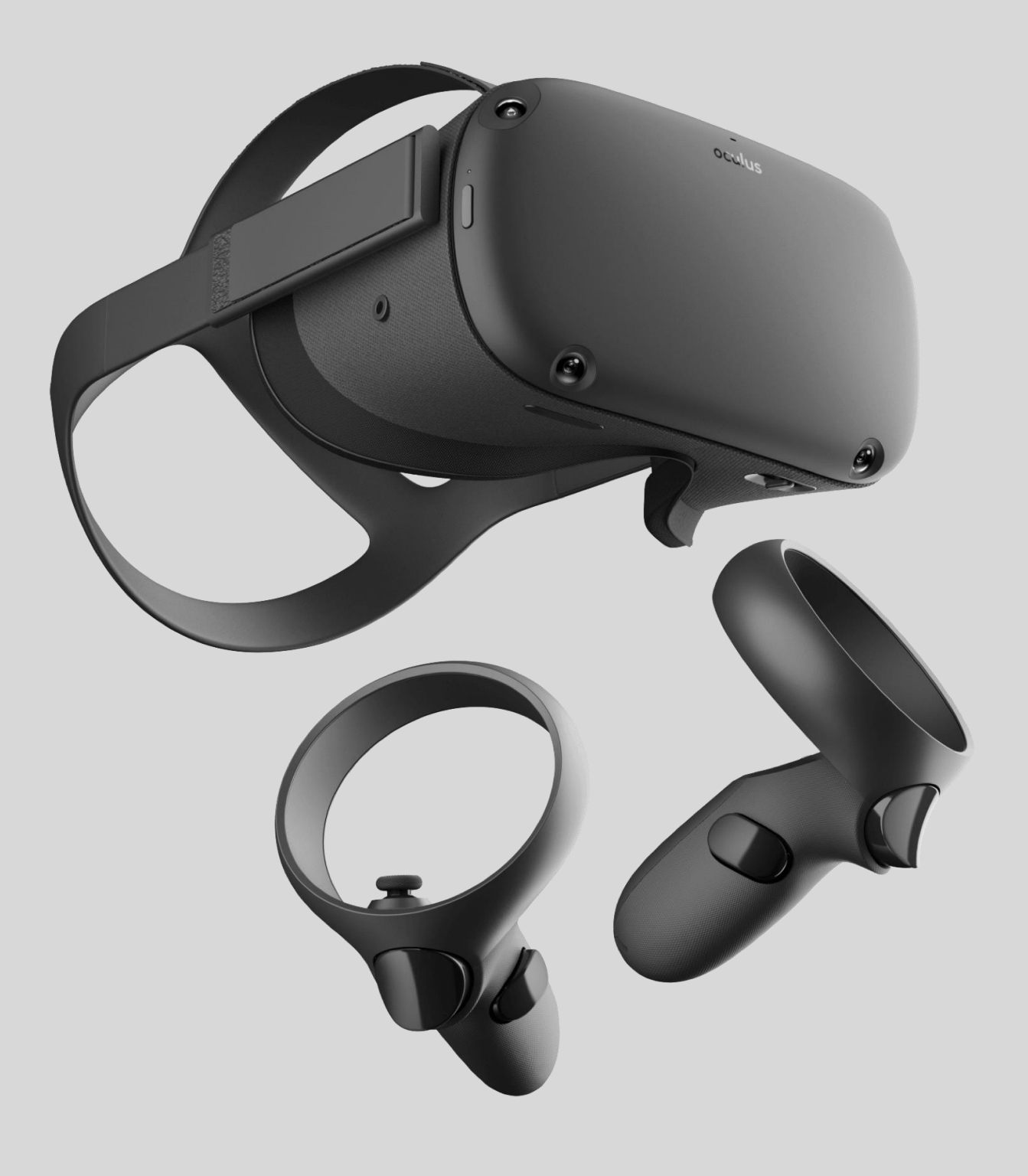

Strona  $\overline{\phantom{0}}$ 

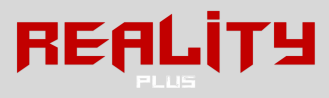

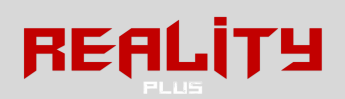

## Spis treści

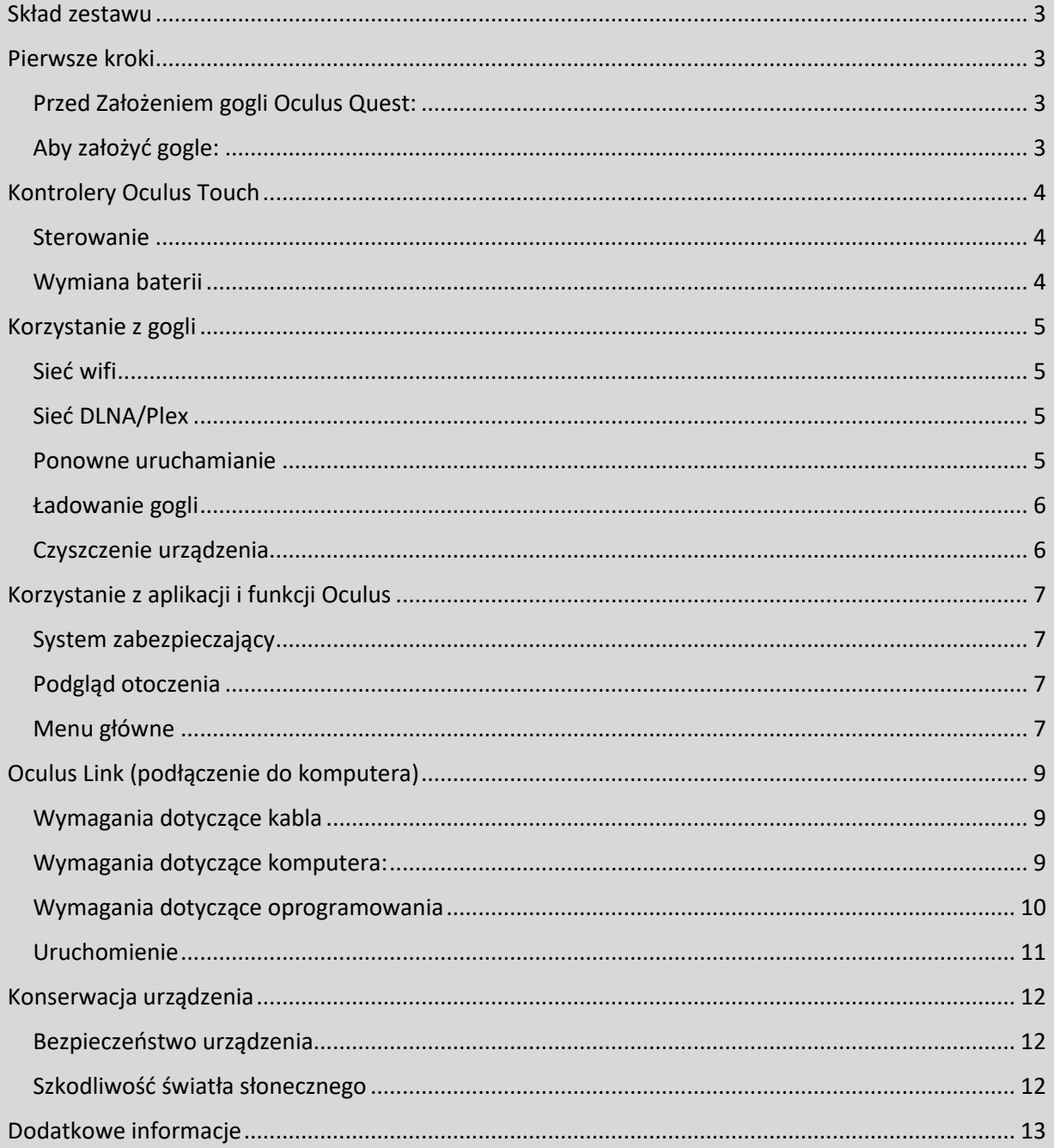

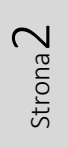

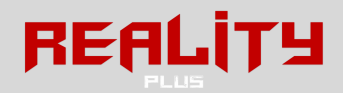

## <span id="page-2-0"></span>Skład zestawu

W skład zestawu Oculus Quest od Reality Plus wchodzą następujące elementy:

- 1. Torba na zestaw
- 2. Gogle Oculus Quest
- 3. Dwa kontrolery Oculus Touch
- 4. Ładowarka do gogli
- 5. Kabel Oculus Link
- 6. Dwa komplety akumulatorków do padów
- 7. Osłona na soczewki
- 8. Silikonowe nakładki na gogle i kontrolery
- 9. Zestaw do czyszczenia gogli
- 10. Nakładka dla osób noszących okulary
- 11. Instrukcja obsługi oraz regulamin

## <span id="page-2-1"></span>Pierwsze kroki

Przed rozpoczęciem konfiguracji gogli Oculus Quest wyjmij wszystkie elementy z torby i upewnij się, że niczego nie brakuje. W przypadku braku jakiegokolwiek elementu prosimy o kontakt: <https://realityplus.pl/kontakt/>

## <span id="page-2-2"></span>Przed Założeniem gogli Oculus Quest:

- 1. Załóż silikonowe nakładki (jeśli nie są założone).
- 2. Wyjmij zabezpieczenie soczewek.
- 3. Jeśli planujesz nosić okulary podczas używania urządzenia Oculus Quest, włóż wkładkę dystansującą do gogli. Uwaga! Zanim założysz gogle Oculus Quest na okulary, sprawdź, czy rozmiar oprawek jest odpowiedni: szerokość: 142 mm lub mniej, wysokość: 50 mm lub mniej!
- 4. Jeśli gogle nie są w pełni naładowane, podłącz przewód zasilający do gogli Oculus Quest oraz do gniazda zasilającego, aby rozpocząć ładowanie. Wskaźnik ładowania zaświeci się na zielono po pełnym naładowaniu urządzenia. Aby zapewnić optymalne wrażenia z korzystania z urządzenia, zanim użyjesz gogli Oculus Quest, poczekaj, aż całkowicie się naładują.

## <span id="page-2-3"></span>Aby założyć gogle:

- 1. Poluzuj paski boczne, a następnie pasek górny.
- 2. Załóż gogle, zaczynając od tyłu. tylny pasek w dół, aż będzie opasywać podstawę czaszki. Jeśli nosisz okulary, zacznij zakładać gogle od przodu.
- 3. Zaciśnij paski boczne, a następnie pasek górny.
- 4. Sprawdź, czy paski nie są zapięte zbyt mocno. Gogle powinny leżeć wygodnie i nie naciskać nadmiernie na twarz i głowę.
- 5. Trzymając gogle po obu stronach, powoli przesuń urządzenie Oculus Quest w górę i w dół, aż obraz stanie się wyraźny, a gogle będą wygodnie leżeć.

Strona ന

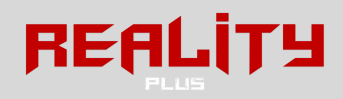

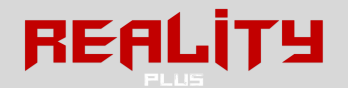

6. Jeśli obraz w goglach nie jest wyraźny, możesz lewym kciukiem przesunąć suwak obrazu znajdujący po lewej stronie u dołu gogli w lewo i w prawo, aż obraz będzie wyraźny.

WIĘCEJ INFORMACJI NA STRONIE: <https://support.oculus.com/quest/>

## <span id="page-3-0"></span>Kontrolery Oculus Touch

Kontrolery Touch do Oculus Quest to para kontrolerów z funkcją śledzenia, które pozwalają na posługiwanie się dłońmi – masz wrażenie, że wirtualne ręce są Twoimi własnymi. Kontrolery Touch posiadają tradycyjne przyciski, gałki analogowe i spusty analogowe, dzięki czemu nowe doświadczenia wydają się znajome.

#### <span id="page-3-1"></span>Sterowanie

Możesz korzystać z kontrolera do interakcji z aplikacjami i grami, używając przycisków na kontrolerze do wykonywania następujących czynności:

- 1. Spust, przyciski A i X: naciśnięcie służy do wybierania pozycji.
- 2. B i Y : pozwala przejść do poprzedniego ekranu lub menu.
- 3. Przycisk Oculus: naciśnięcie służy do powrotu na Mój pulpit Oculus, a naciśnięcie i przytrzymanie – do resetowania orientacji kontrolera.
- 4. Przycisk uchwytu: naciśnięcie służy do chwytania przedmiotów lub składania dłoni w pięści podczas używania wirtualnych dłoni.
- 5. Przycisk menu: Naciśnij przycisk menu w Bazie Oculus, aby wyświetlić menu.
- 6. Naciśnij dowolny przycisk, by wybudzić kontroler po włączeniu gogli.

Uwaga: Poszczególne aplikacje mogą zawierać własne samouczki dotyczące korzystania z przycisków kontrolerów Oculus Touch w wirtualnej rzeczywistości.

#### <span id="page-3-2"></span>Wymiana baterii

Aby wyjąć baterię z kontrolera Oculus Quest:

- 1. Zdejmij pokrywę baterii kontrolera, delikatnie przesuwając ją kciukiem w dół wzdłuż klapki baterii, aż odskoczy i będzie luźna.
- 2. Wyjmij baterię z dołu kontrolera i włóż nową zgodnie z kierunkiem wskazanym wewnątrz komory baterii.

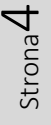

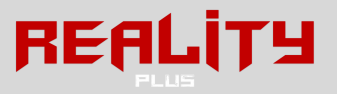

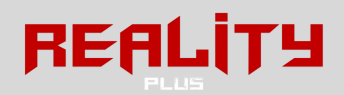

## <span id="page-4-0"></span>Korzystanie z gogli

## <span id="page-4-1"></span>Sieć wifi

W celu uzyskania dostępu do większości funkcji i zawartości oraz korzystania z nich Twoje urządzenie Oculus Quest musi być połączone z siecią Wi-Fi. Podczas konfiguracji wyświetlony zostanie monit z prośbą o wybranie sieci Wi-Fi.

Aby za pomocą gogli Oculus Quest połączyć się z siecią Wi-Fi:

- 1. Włącz zestaw Oculus Quest i załóż gogle.
- 2. Wybierz opcję Ustawienia w dolnym menu paska narzędzi.
- 3. Wybierz opcję Wi-Fi.
- 4. Wybierz sieć Wi-Fi, z którą chcesz się połączyć.
- 5. Jeśli wyświetli się monit, wpisz hasło do sieci Wi-Fi, z którą chcesz się połączyć.
- 6. Wybierz opcję Połącz, aby połączyć się z siecią Wi-Fi.

#### <span id="page-4-2"></span>Sieć DLNA/Plex

Serwer DLNA lub serwer transmisji domowych, taki jak Plex zapewnia urządzeniu Oculus Quest dostęp do filmów, muzyki oraz obrazów z urządzenia magazynującego, np. komputera lub odtwarzacza multimedialnego, bez wykorzystywania dodatkowej przestrzeni w goglach. Serwery transmisji domowych mogą być podłączane za pomocą Galerii Oculus Quest.

Aby podłączyć serwer transmisji domowych:

- 1. Włącz urządzenie obsługujące standard DLNA oraz połącz je z lokalną siecią Wi-Fi.
- 2. Włącz funkcję DLNA na urządzeniu obsługującym standard DLNA.
- 3. W systemie Windows włącz przesyłanie strumieniowe multimediów w Centrum sieci i udostępniania w Panelu sterowania.
- 4. W przypadku komputerów Mac konieczne jest zainstalowanie zewnętrznego serwera multimedialnego, np. Plex.
- 5. Włącz zestaw Oculus Quest i załóż gogle.
- 6. Upewnij się, że gogle Oculus Quest są połączone z tą samą siecią Wi-Fi co urządzenie obsługujące standard DLNA.
- 7. W menu Baza wybierz Bibliotekę, a następnie Galerię Oculus.
- 8. W menu Źródła wybierz Serwer multimediów, z którym chcesz się połączyć.

#### <span id="page-4-3"></span>Ponowne uruchamianie

Jeśli z jakiegoś powodu masz problem z urządzeniem Oculus Quest, możesz spróbować ponownie je uruchomić w celu rozwiązania problemu. Aby ponownie uruchomić Quest:

- 1. Po założeniu gogli przytrzymaj przycisk zasilania znajdujący się w prawej części urządzenia, aż pojawi się ekran wyłączania.
- 2. Wybierz Uruchom ponownie, aby ponownie uruchomić urządzenie Oculus Quest.

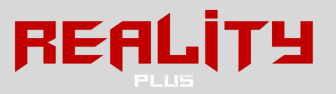

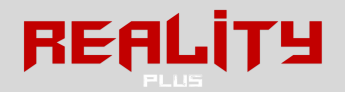

## <span id="page-5-0"></span>Ładowanie gogli

Aby zapewnić sprawne działanie urządzenia Oculus Quest, należy używać wyłącznie ładowarki dołączonej w zestawie z urządzeniem Quest. Jeśli masz problemy z ładowaniem gogli Oculus Quest, spróbuj wykonać następujące czynności:

- 1. Podczas ładowania należy zwrócić uwagę, by kabel ładujący był prawidłowo podłączony do gogli. Jeśli nie masz pewności, odłącz kabel ładowania od gogli oraz zasilacz i podłącz ponownie.
- 2. Upewnij się, że lampka LED z boku gogli świeci się w trakcie ładowania. Jeśli lampka LED nie świeci się na pomarańczowo lub zielono, oznacza to, że gogle nie ładują się prawidłowo.
- 3. Kiedy gogle się nie ładują i nie są używane, wyłącz je albo przełącz w tryb uśpienia.

Należy unikać ładowania urządzenia Quest podczas korzystania z niego.

## <span id="page-5-1"></span>Czyszczenie urządzenia

Należy dbać o produkty Oculus i często je czyścić.

Czyszczenie gogli Oculus Quest:

- 1. Do czyszczenia zewnętrznej powierzchni gogli należy używać suchej szmatki dołączonej do zestawu.
- 2. Do czyszczenia pasków i pianki interfejsu przylegającego do twarzy należy używać nieściernych ściereczek antybakteryjnych. Nie należy używać alkoholu ani ściernych środków myjących.

Czyszczenie soczewek gogli Oculus Quest:

- 1. Do czyszczenia zewnętrznej powierzchni gogli należy używać suchej szmatki dołączonej do zestawu.
- 2. Do czyszczenia pasków i pianki interfejsu przylegającego do twarzy należy używać nieściernych ściereczek antybakteryjnych. Nie należy używać alkoholu ani ściernych środków myjących.

Czyszczenie kontrolera gogli Quest:

1. Do czyszczenia pilota należy używać suchej ściereczki lub nieściernej ściereczki antybakteryjnej. Nie należy używać alkoholu ani ściernych środków myjących.

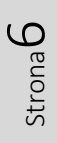

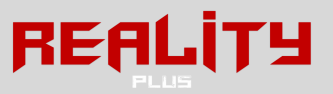

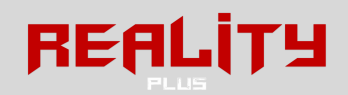

## <span id="page-6-0"></span>Korzystanie z aplikacji i funkcji Oculus

## <span id="page-6-1"></span>System zabezpieczający

Jeśli konfigurujesz system zabezpieczający w Oculus Rift S lub Quest po raz pierwszy, postępuj zgodnie z instrukcjami wyświetlanymi na ekranie.

System zabezpieczający umożliwia utworzenie granic w wirtualnej rzeczywistości, które pojawiają się, gdy za bardzo zbliżysz się do krawędzi obszaru gry. Podczas konfiguracji systemu zabezpieczającego zostanie zidentyfikowany jeden z następujących rozmiarów obszaru gry:

- 2. Poniżej minimum: Oznacza to, że obszar nie spełnia minimalnego wymagania systemu zabezpieczającego wynoszącego metr na metr.
- 3. Minimum: Masz wystarczająco dużo przestrzeni, aby zapewnić minimalny obszar gry, ale niektóre aplikacje mogą zalecać obszar o powierzchni co najmniej 2 metry na 2 metry, aby zagwarantować możliwie najlepsze wrażenia.
- 4. Zalecany: Masz zalecany obszar gry na potrzeby aplikacji obsługiwanych w trybie całopokojowym. To oznacza, że obszar gry ma powierzchnię co najmniej 2 metrów na 2 metry, wymaganą do optymalnej konfiguracji systemu zabezpieczającego.

Aby zresetować system zabezpieczający w VR:

- 1. Wybierz Ustawienia na dolnym pasku narzędzi.
- 2. Wybierz System zabezpieczający w menu po lewej stronie.
- 3. Kliknij Konfiguracja systemu zabezpieczającego.
- 4. Postępuj zgodnie z instrukcjami wyświetlanymi na ekranie, aby zresetować system zabezpieczający.

## <span id="page-6-2"></span>Podgląd otoczenia

Podgląd otoczenia jest funkcją w Oculus Quest umożliwiającą tymczasowe wyjście poza wirtualną rzeczywistość w celu podejrzenia w czasie rzeczywistym świata wokół. Podgląd otoczenia uruchamia się automatycznie za każdym razem, kiedy opuszczasz obszar gry zdefiniowany w systemie zabezpieczającym.

Jeśli włączysz opcję skrótu podglądu otoczenia w sekcji Eksperymenty w ustawieniach, będziesz mieć możliwość ręcznego wejścia w tryb podglądu, dotykając dwukrotnie boku gogli. Dotknij dwukrotnie boku gogli jeszcze raz, aby wrócić do VR.

Pamiętaj, że do funkcji Podgląd otoczenia nie można przejść przy pomocy żadnego przycisku fizycznego.

#### <span id="page-6-3"></span>Menu główne

Menu ogólne umożliwia dostosowywanie funkcji systemu, otwieranie narzędzi do udostępniania i szybkie uruchamianie ulubionych aplikacji z poziomu dowolnego miejsca w rzeczywistości wirtualnej. Aby otworzyć menu ogólne, naciśnij i przytrzymaj przycisk powrotu do bazy.

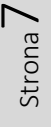

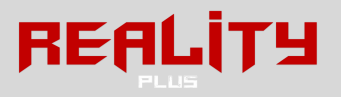

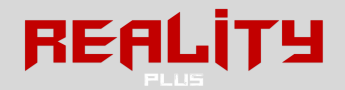

Zawartość paska menu ogólnego:

- 1. Aplikacje: umożliwia wyświetlenie ostatnio używanych aplikacji w części blokowej menu.
- 2. Powiadomienia:wyświetla bieżące powiadomienia, w tym dotyczące pobierania plików przez system i aktualizacji aplikacji.
- 3. Udostępnianie: zawiera opcje umożliwiające transmitowanie, rozpoczęcie przekazu na żywo oraz rejestrowanie zdjęć i filmów w rzeczywistości rozszerzonej.
- 4. Ustawienia: centralna lokalizacja wszystkich ustawień systemowych.
- 5. W menu ogólnym można także sprawdzić poziom naładowania gogli i kontrolerów, bieżącą godzinę oraz siłę sygnału WiFi.

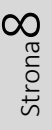

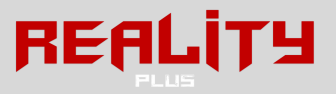

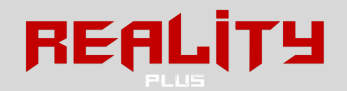

## <span id="page-8-0"></span>Oculus Link (podłączenie do komputera)

Jeśli chcesz używać Oculus Link do łączenia gogli Quest z komputerem, najpierw zapoznaj się z wymaganiami dotyczącymi zgodności.

## <span id="page-8-1"></span>Wymagania dotyczące kabla

Oculus Link wymaga wysokiej jakości kabla USB. Zalecamy użycie wysokiej jakości kabla USB 3 C–C lub USB A–C o sprawdzonej wydajności. (kabel dołączony do zestawu)

Pamiętaj: Aby zapewnić optymalne i wygodne działanie, kabel USB powinien mieć około 3 metrów (10 stóp) długości.

## <span id="page-8-2"></span>Wymagania dotyczące komputera:

Wykorzystujemy ten okres wersji beta do testowania i optymalizacji działania Oculus Link na komputerach, które spełniają obecne zalecane wymagania dla Oculus Rift i Rift S. Aktualne wymagania dla Oculus Link podano w poniższej tabeli.

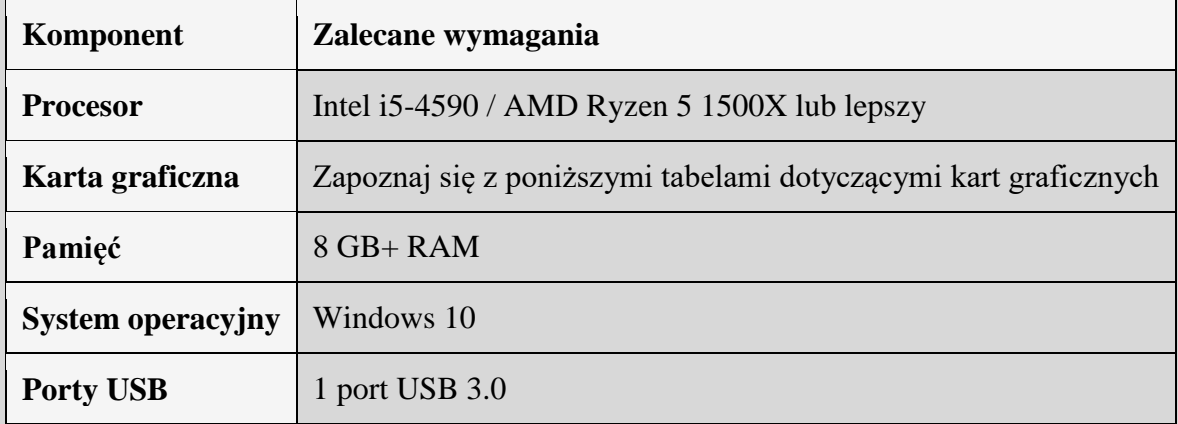

Karty graficzne obsługiwane w wersji beta Oculus Link

Wykorzystujemy ten okres wersji beta do testowania, sprawdzania i zatwierdzania kart graficznych (GPU). Przewidujemy, że do końca okresu wersji beta zwiększy się liczba obsługiwanych kart graficznych.

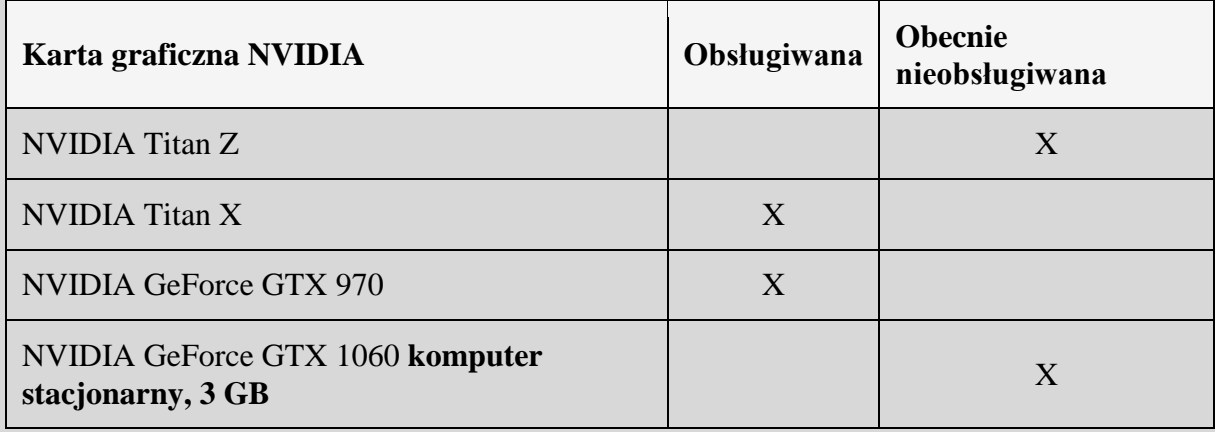

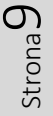

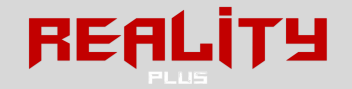

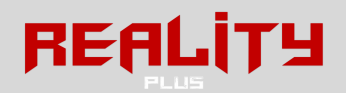

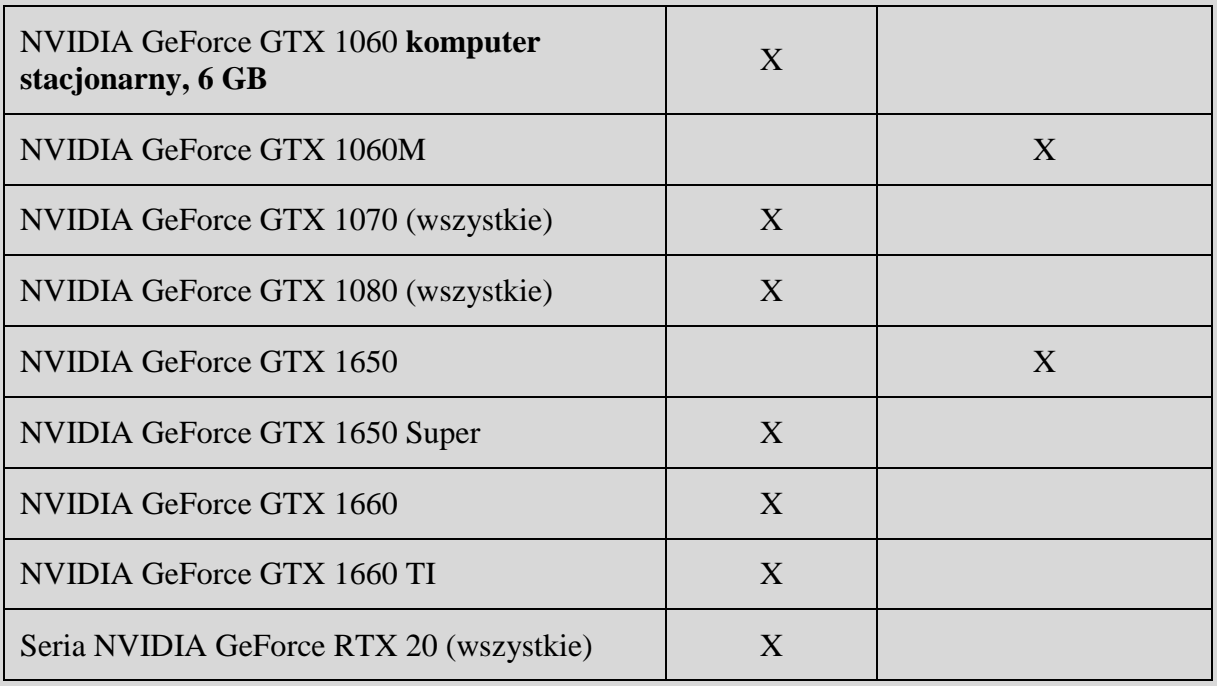

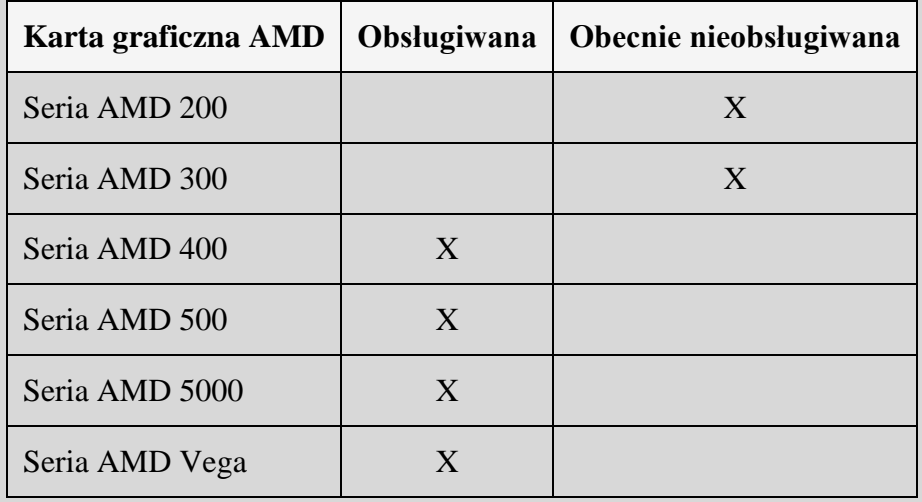

Jeśli Twoja karta nie została wymieniona jako obsługiwana, nie możemy zagwarantować jej zgodności.

## <span id="page-9-0"></span>Wymagania dotyczące oprogramowania

Do korzystania z Oculus Link potrzebna jest aplikacja Oculus na komputer. Po pobraniu aplikacji na komputer sprawdź, czy wersja oprogramowania Oculus na komputer jest aktualna, a gogle Quest mają zainstalowany najnowszy system operacyjny.

Link do aplikacji Oculus <https://realityplus.pl/go/oculus-quest-oprogramowanie-pc/>

Upewnij się, że:

1. Twój komputer spełnia zalecane wymagania.

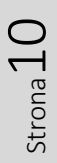

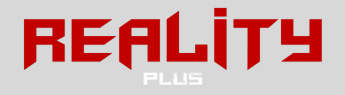

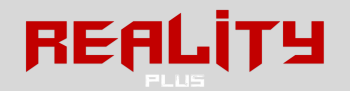

- 2. Używasz wysokiej jakości kabla USB 3.0 umożliwiającego przesyłanie danych i zasilanie urządzeń.
- 3. Masz zaktualizowane oprogramowanie Oculus na komputerze i w goglach Quest. Aby sprawdzić numer wersji aplikacji Oculus na komputer:
	- 3.1. Otwórz aplikację Oculus na komputerze.
	- 3.2. Kliknij pozycję Ustawienia po lewej stronie ekranu.
	- 3.3. Kliknij pozycję Ogólne w opcjach ustawień u góry ekranu.
	- 3.4. Aby zobaczyć wersję systemu operacyjnego, przewiń do dołu sekcji. Do korzystania z Oculus Link wymagana jest wersja systemu 1.43 lub nowsza.
- 4. Aby sprawdzić numer wersji oprogramowania urządzenia Quest:
	- 4.1. Włącz urządzenie Quest.
	- 4.2. Na dolnym pasku narzędzi wybierz kolejno Ustawienia i Zobacz wszystkie.
	- 4.3. Wybierz Informacje po lewej stronie panelu ustawień. Do korzystania z Oculus Link wymagana jest wersja 11.00 lub nowsza.

Jeśli nie możesz włączyć Oculus Link:

- 1. Jeśli w oprogramowaniu na komputerze nie ma opcji Dodaj Quest jako urządzenie: wyloguj się z oprogramowania na komputerze i zaloguj się ponownie.
- 2. Jeśli w oprogramowaniu na komputerze nie zostanie wyświetlone okno Włącz Link: wyloguj się z oprogramowania na komputerze i zaloguj się ponownie.
- 3. Jeśli w ustawieniach na urządzeniu Quest nie ma opcji Włącz Link: całkowicie wyłącz urządzenie i włącz ponownie.

## <span id="page-10-0"></span>Uruchomienie

Jeśli spełniasz te wymagania, możesz rozpocząć używanie gogli Quest z kablem gogli Link. W tym celu:

- 1. Otwórz aplikację Oculus na komputerze.
- 2. Włącz urządzenie Quest.
- 3. Podłącz jeden koniec kabla USB 3.0 do portu USB 3.0 w komputerze, a drugi do gogli.
- 4. W wirtualnej rzeczywistości pojawi się prośba o zezwolenie na dostęp do danych. Wybierz Odrzuć. Jeśli przypadkowo wybierzesz "Zezwalaj", gdy pojawi się prośba, konieczne będzie odłączenie kabla USB od urządzenia Quest i ponowne jego podłączenie.
- 5. Gdy pojawi się prośba o włączenie Oculus Link (beta), wybierz Włącz, aby rozpocząć zdalne renderowanie za pośrednictwem Oculus Link.

W przypadku problemów prosimy o kontakt [www.realityplus.pl/kontakt](http://www.realityplus.pl/kontakt)

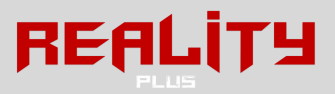

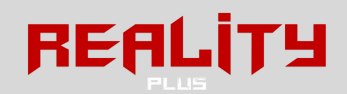

## <span id="page-11-0"></span>Konserwacja urządzenia

#### <span id="page-11-1"></span>Bezpieczeństwo urządzenia

Należy dbać o urządzenie Oculus Quest i przechowywać je w bezpiecznym miejscu. Ograniczona gwarancja nie obejmuje normalnego zużycia ani uszkodzeń fizycznych.

Wskazówki dotyczące bezpieczeństwa urządzenia Oculus Quest:

- 1. Aby uniknąć uszkodzenia soczewek i wyświetlacza, nie wystawiaj urządzenia Quest bezpośrednio na działanie promieni słonecznych. Wystawienie gogli na bezpośrednie działanie promieni słonecznych nawet na niecałą minutę może spowodować trwałe uszkodzenie urządzenia.
- 2. Aby uniknąć zarysowania soczewek, przechowuj urządzenie Quest z dala od ostrych przedmiotów (jak końcówki kabli czy klucze).
- 3. Należy delikatnie regulować gogle oraz zaciskać paski, aby uniknąć uszkodzenia urządzenia.
- 4. Nie używaj ani nie zakładaj gogli podłączonych do zasilacza lub podczas ładowania.
- 5. Aby uniknąć ogólnego uszkodzenia:
	- 5.1. Nie zostawiaj urządzenia Quest w miejscach bardzo rozgrzanych (np. w samochodzie).
	- 5.2. Nie zostawiaj urządzenia Quest w pobliżu źródeł ciepła (jak grzejnik).
	- 5.3. Nie przechowuj urządzenia Quest w pobliżu małych dzieci ani zwierząt domowych.
	- 5.4. Nie jedz, nie pij ani nie pal w pobliżu urządzenia Quest.
	- 5.5. Przechowuj urządzenie Quest w bezpiecznym miejscu, gdy z niego nie korzystasz.

#### <span id="page-11-2"></span>Szkodliwość światła słonecznego

Aby uniknąć uszkodzenia soczewek i wyświetlacza, nie wystawiaj urządzenia Quest bezpośrednio na działanie promieni słonecznych.

Wskazówki dotyczące ochrony urządzenia Oculus Quest przed działaniem promieni słonecznych:

- 1. Nie wystawiaj urządzenia Quest bezpośrednio na działanie promieni słonecznych. Soczewki wewnątrz gogli mogą ulec trwałemu uszkodzeniu w przypadku wystawienia na bezpośrednie działanie promieni słonecznych nawet na niecałą minutę wewnątrz pomieszczenia.
- 2. Nie używaj gogli Quest na zewnątrz.
- 3. Gogle Quest należy transportować w torbie lub etui w celu ochrony przed bezpośrednim działaniem promieni słonecznych.
- 4. Zawsze po użyciu zakładaj na soczewki osłonę dołączoną do zestawu.

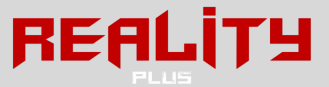

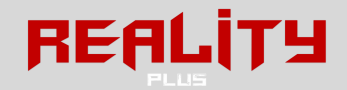

## <span id="page-12-0"></span>Dodatkowe informacje

Jeśli w tej instrukcji nie znalazłeś interesującej Cię kwestii, lub obawiasz się, że możesz uszkodzić sprzęt z powodu niewiedzy, napisz do nas na [www.realityplus.pl](http://www.realityplus.pl/) lub zadzwoń. Odpowiemy natychmiast. Polecamy także instrukcję wraz z filmami instruktażowymi na:

<https://support.oculus.com/quest/>

# MIŁEJ ZABAWY ŻYCZY:REALITY FLIE

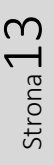

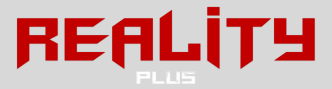